# **Siemens WL Circuit Breaker BDA Troubleshooting Guide**

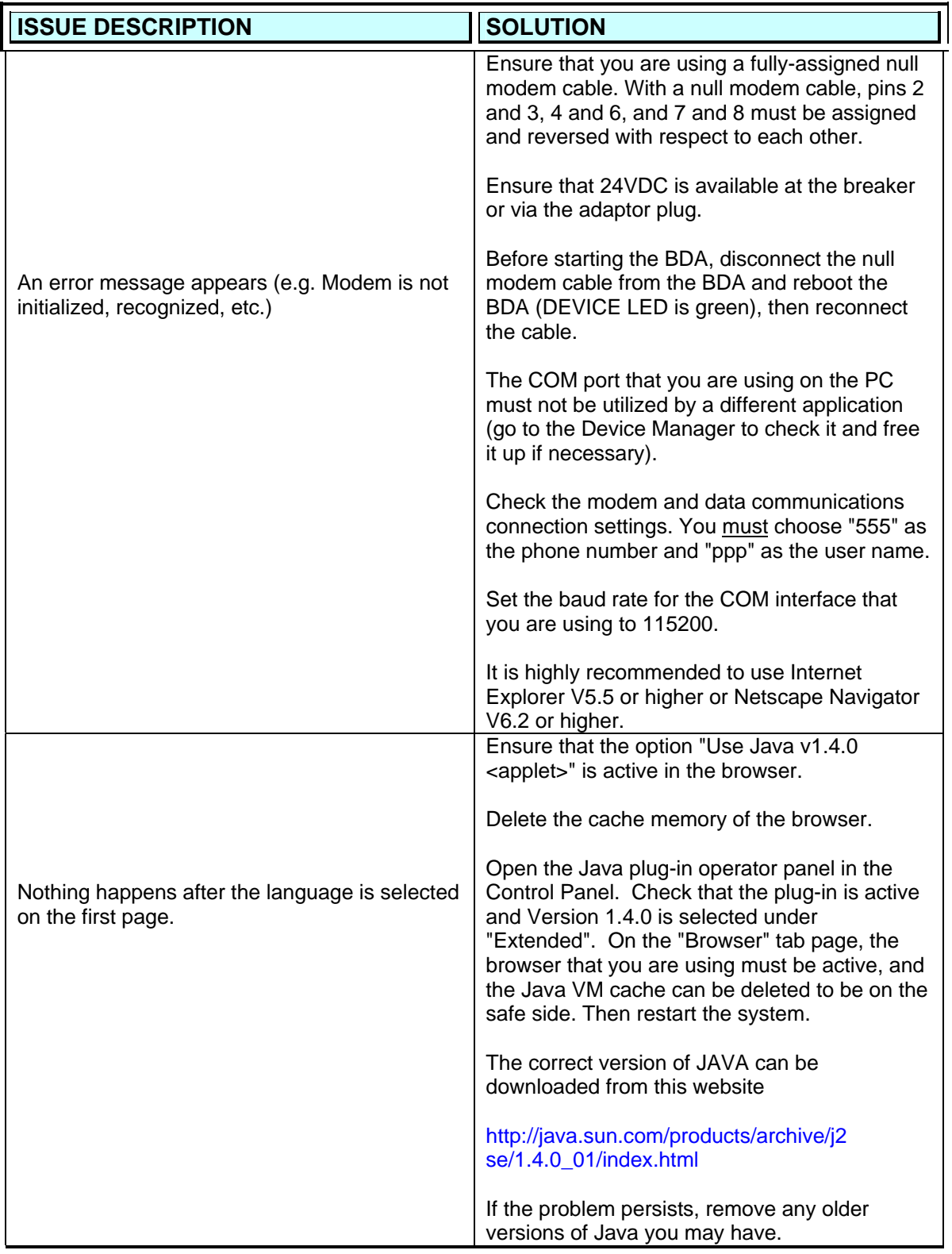

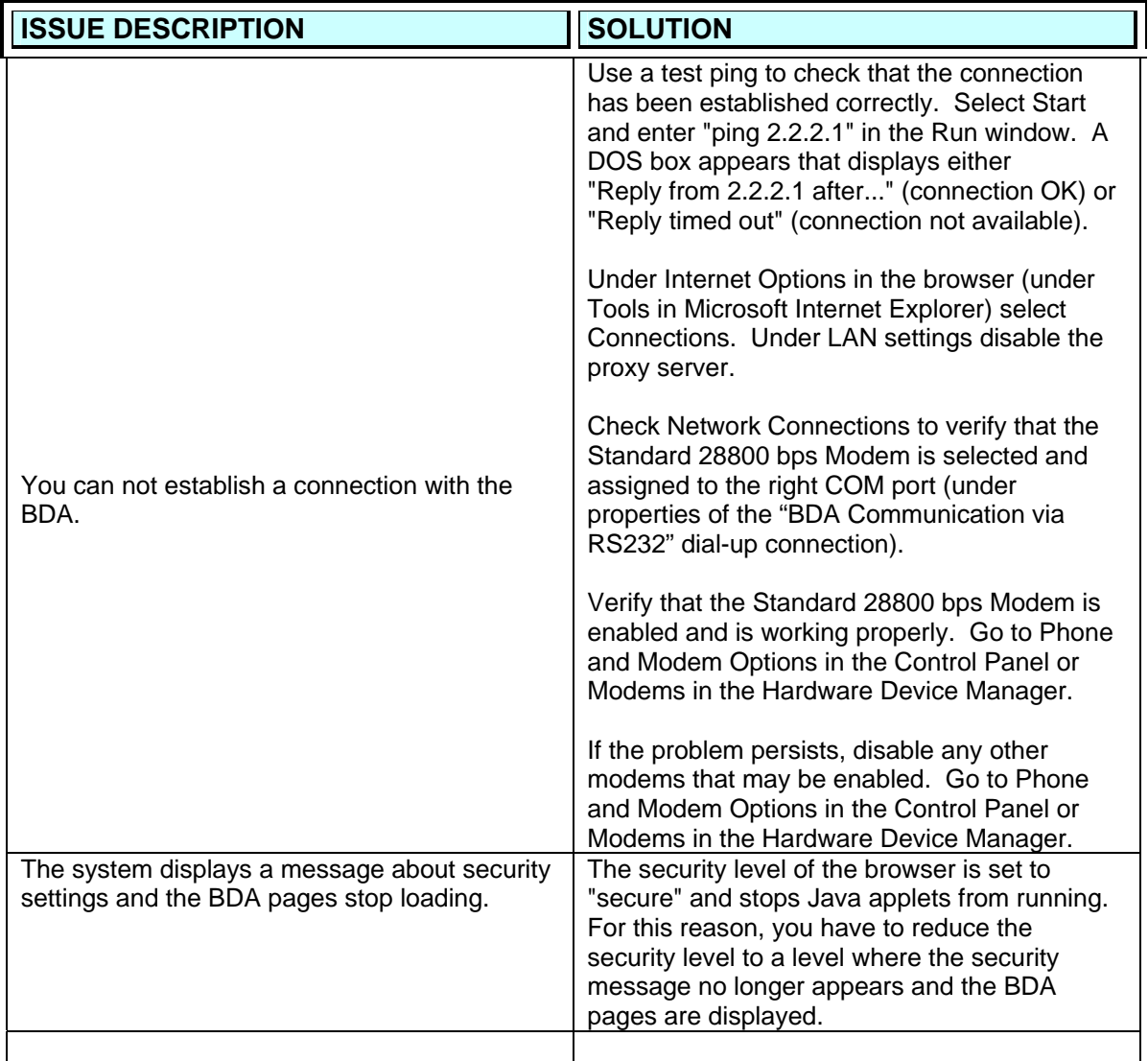

# **CHECK FOR PROPER CONFIGURATION**

# **JAVA Set-up**

Go to Control Panel, then double click on Java Plug-in

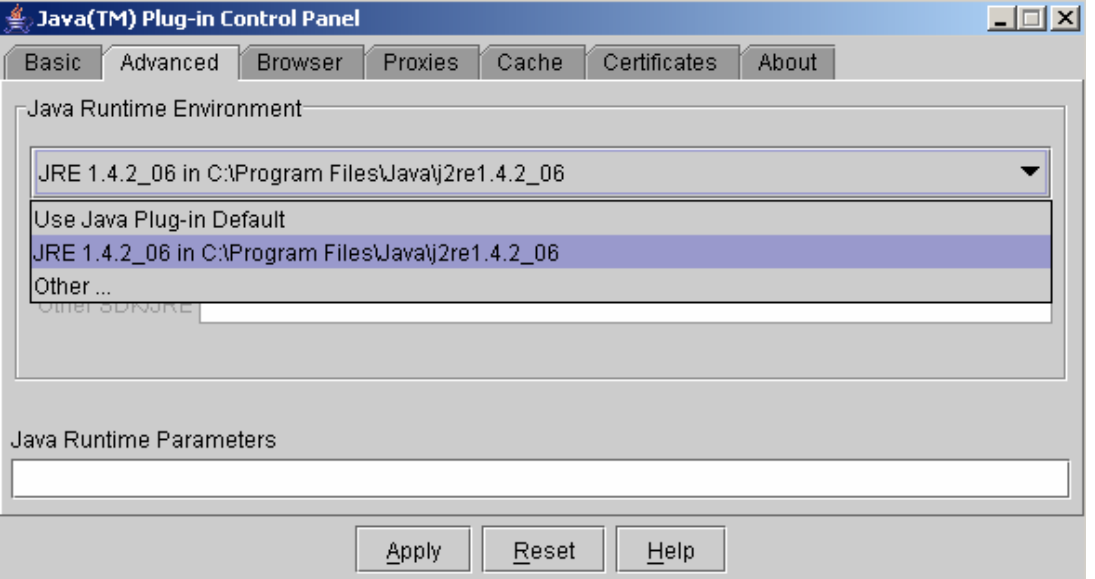

Select version JRE 1.4.0\_01. If this version is not one of the selections, go to the Sun website and download this version.

http://java.sun.com/products/archive/j2se/1.4.0\_01/index.html

Go back to the Java Plug-in screen above and now select the proper version under Advanced. Under Browser make sure that Microsoft Internet Explorer is selected. Under Cache, it should look like this.

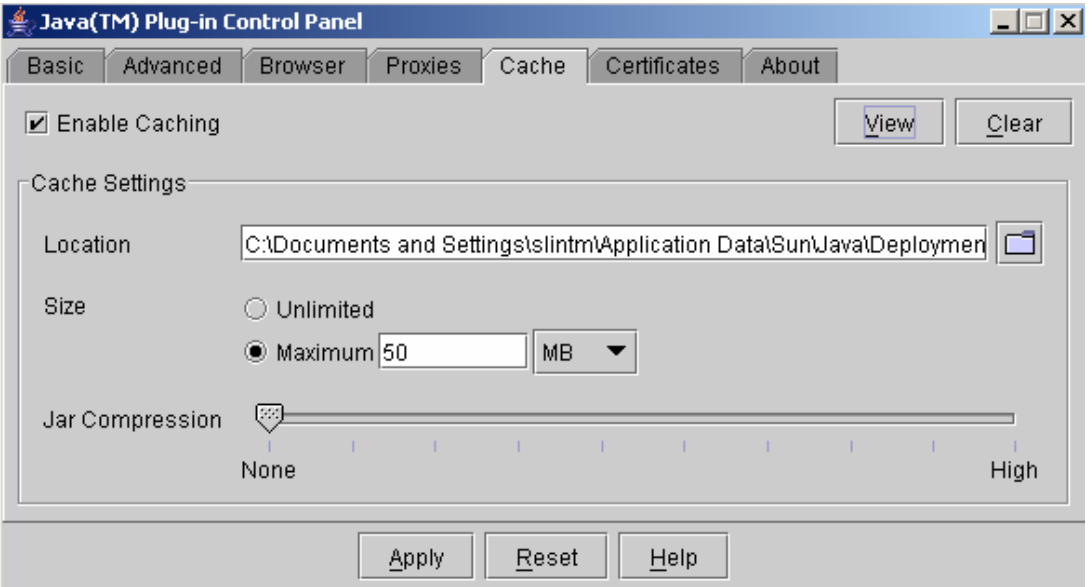

If there are problems viewing the pages in the BDA, clear the Cache by selecting Clear on this screen.

# **RS-232 Cable**

The cable between the BDA and the PC must be a fully assigned null modem cable configured per the following drawing.

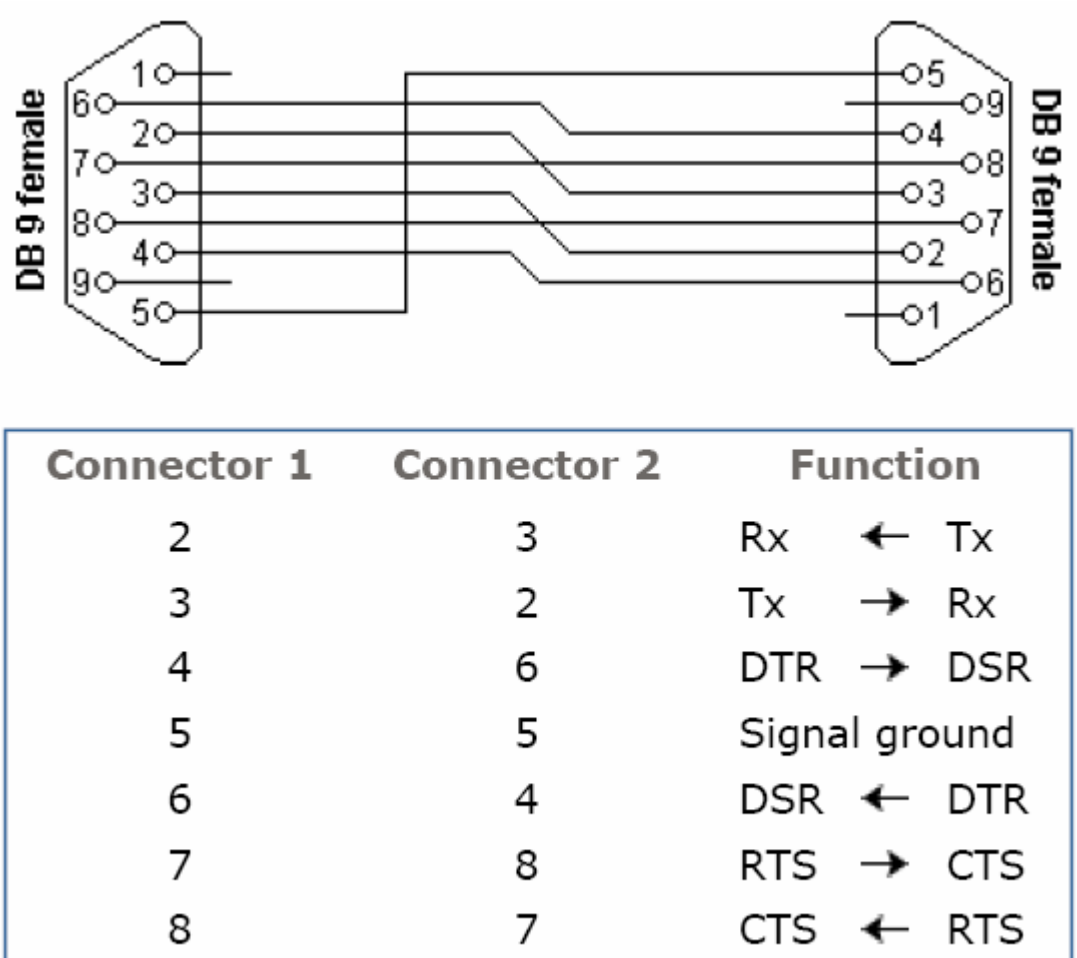

#### **Power Requirements to the BDA**

24VDC must be connected to the circuit breaker trip secondary terminals (X8.3 and X8.4) or a 24VDC power supply must be connected to the BDA. The front connection on the trip unit or the CubicleBUS will provide the 24VDC power to the BDA as long as terminals X8.3 and X8.4 have 24VDC connected to them.

#### **Device LEDs**

The Device LED must turn to green after boot-up of the BDA. If the BDA is connected to the CubicleBUS (via the front connection on the trip unit or an RJ45 plug at a CubicleBus accessory) the CubicleBUS led must also turn to green.

## **Verifying Modem Settings**

Go to control panel and double-click on Modem or Phone and Modem Options. Disable any other modems on this screen by selecting Properties/General and disabling the modem in the current hardware profile. Go back to the main screen and select the Standard 28800 bps Modem and click on Properties.

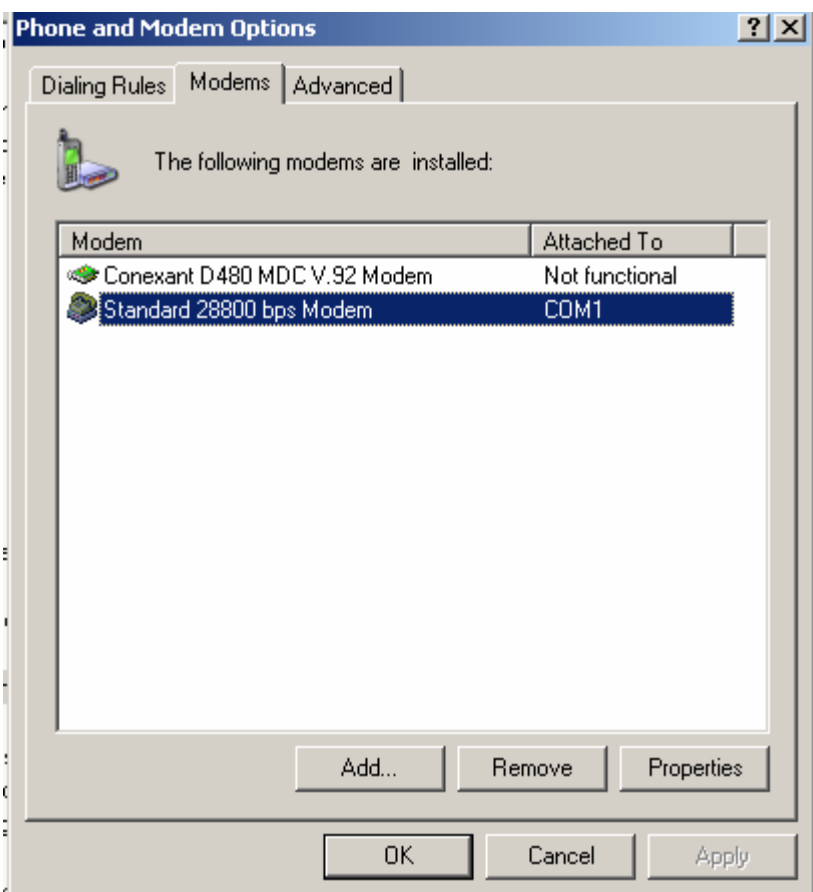

Under General verify that the Modem is enabled and that it is working properly. Under Modem verify that the port is COM1 and that the maximum port speed is 115200.

#### **Verify Port Settings**

Go to Control Panel and double-click on System, select Hardware and then select Device Manager. Under General verify that the COM port being used is enabled and that it is working properly. Under Port Settings verify the settings shown on the following screen.

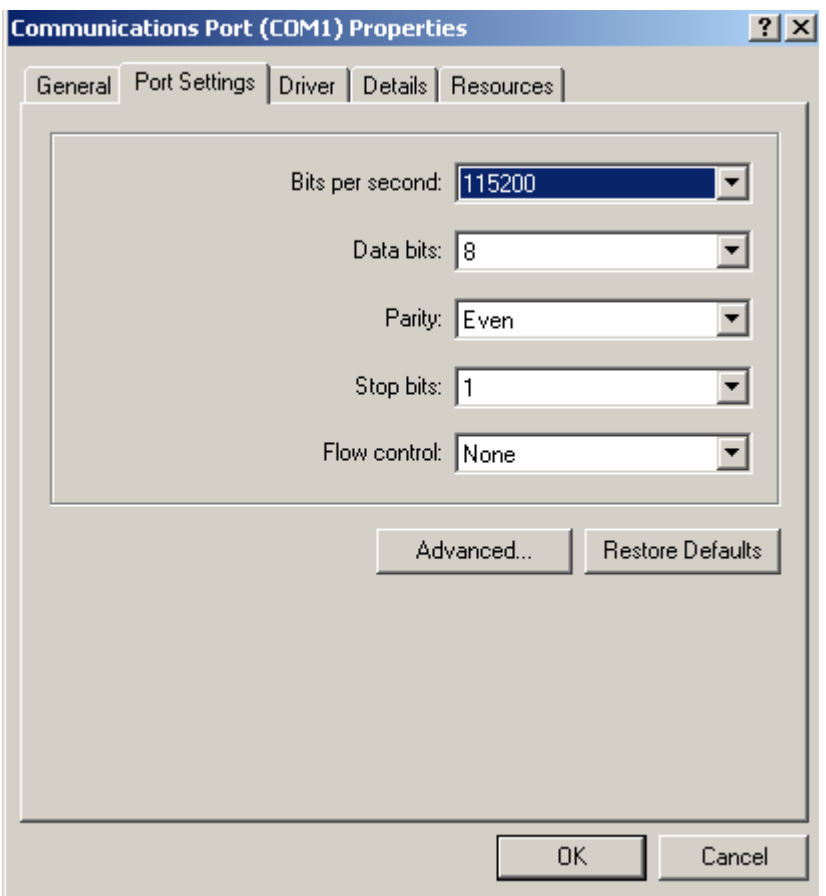

# **Verify Network Connection set-up**

Go to control panel and right click on Network Connections and select Properties. Under General verify that the Standard 28800 bps Modem is selected and the phone number is 555. Single-click on Configure and verify that the Maximum speed is 115200 and hardware control is enabled. Under Security verify that the Typical (Recommended Settings) box is selected and that the check box under the Typical option shows "Allow unsecured password". Under Networking verify that the boxes Internet Protocol (TCP/IP) and Client for Microsoft Networks are checked. Under Advanced select Settings, then select Advanced on the Windows Firewall screen. Verify that BDA Communications is not selected (the Firewall is not enabled).

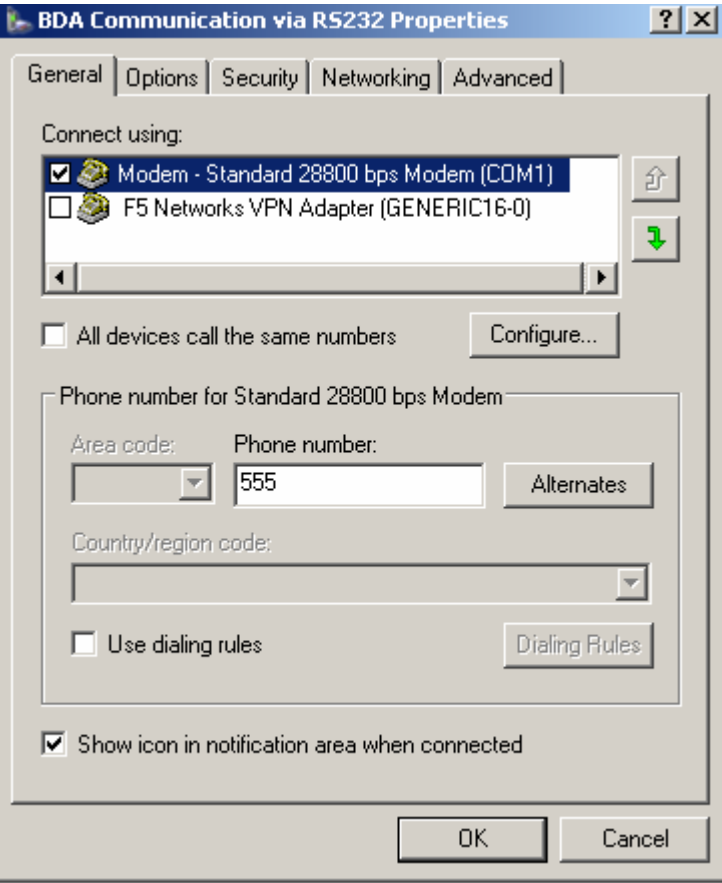

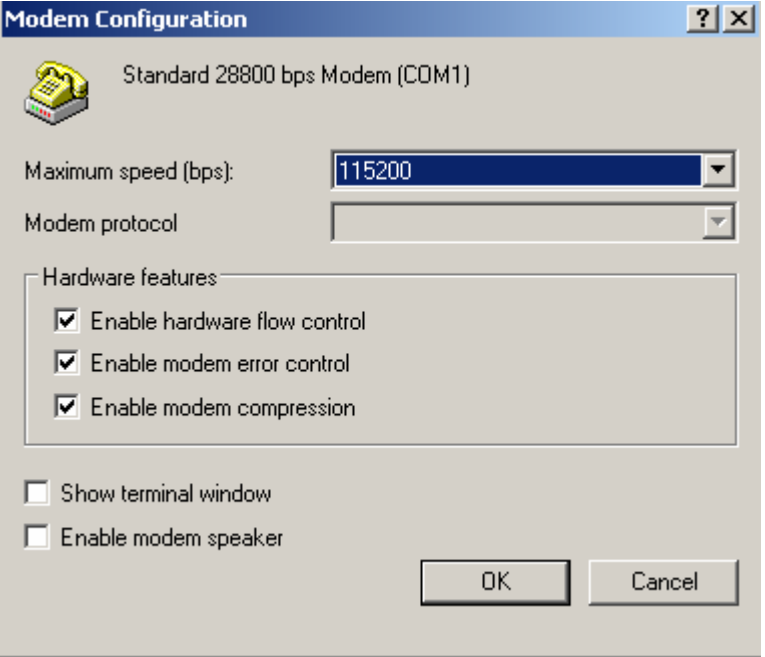

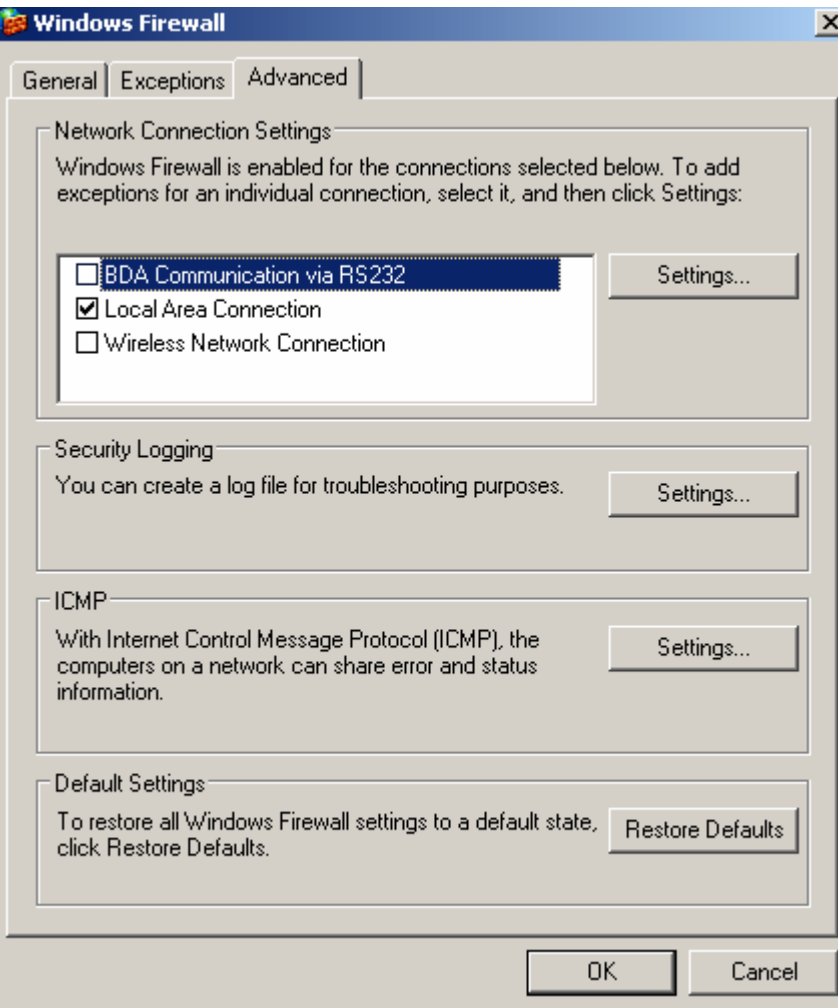